# **SONY.**

4-586-868-**11**(1) (RO)

# Recorder cu cameră video digitală HD

### Ghid de pornire

Acest ghid descrie pregătirile necesare pentru a începe să utilizaţi camera, operațiile de bază și așa mai departe. Pentru detalii, consultați "Ghidul de asistentă" (manual Web): http://rd1.sony.net/help/cam/1640/h\_zz/

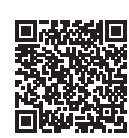

Pentru informatii detaliate privind modul de utilizare a camerei și a software-ului, vizitaţi următorul site Web: http://www.sony.net/actioncam/support/

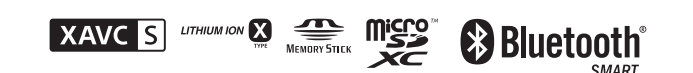

HDR-AS50

#### **Citiţi acest manual înainte de utilizare**

### De ce este nevoie pentru a face un film bun cu camera

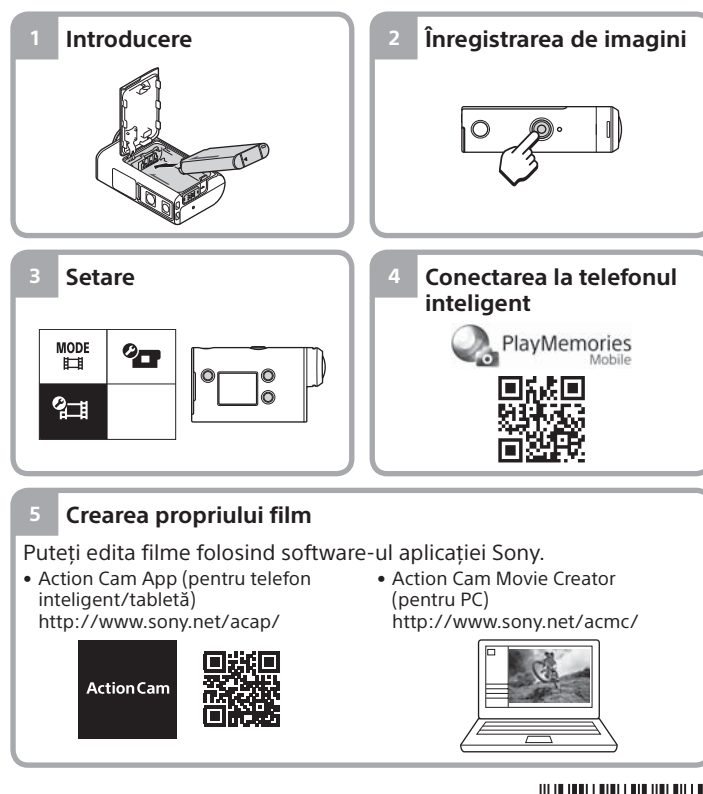

© 2016 Sony Corporation **http://www.sony.net/**

# Verificarea elementelor furnizate

Numărul din paranteze desemnează cantitatea elementului grupat respectiv.

- Camera (1) / Carcasă subacvatică (MPK-UWH1) (1) Camera este introdusă în carcasa subacvatică. Deschideţi capacul carcasei conform ilustratiei de mai jos.
- Cablu micro USB (1)
- Acumulator reîncărcabil (NP-BX1) (1)
- Cataramă de ataşare (1)
- Ghid de pornire
- (acest document) (1)
- Ghid de referintă (1)

2 Buton MENU Panoul de afişaj Butoane UP/DOWN Lampă REC

 Lampă REC/LIVE  $\overline{8}$ Obiectiv 9 Boxă **10** Microfoane

Micro USB) Lampă REC 14 Clapetă de blocare

### Denumirea componentelor principale

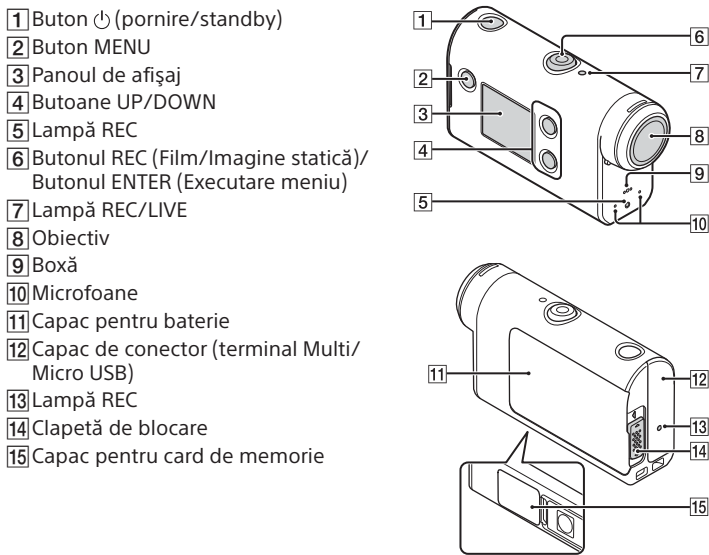

### **Introducere**

## Încărcarea acumulatorului

Glisați clapeta de blocare în jos, pentru a deschide capacul bateriei, apoi introduceti acumulatorul.

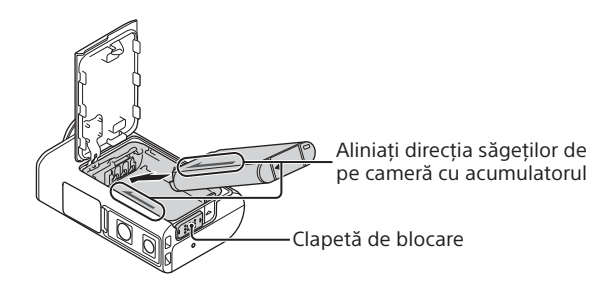

Închideti bine capacul și glisați clapeta de blocare în sus pentru a-l bloca.

Asigurati-vă că marcajul galben de pe clapeta de blocare nu este vizibil.

Deschideti capacul conectorului, apoi conectati camera inactivă la un computer activat cu ajutorul cablului micro USB (furnizat).

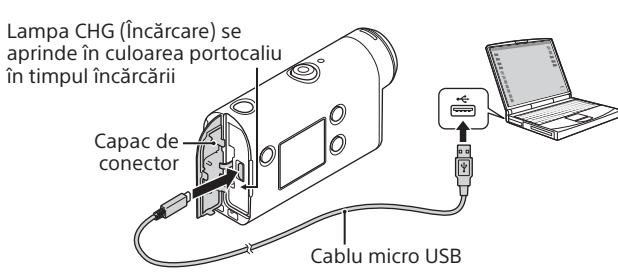

# Introducerea unui card de memorie

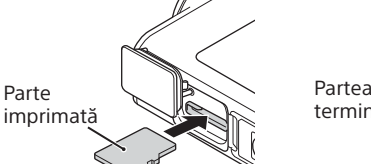

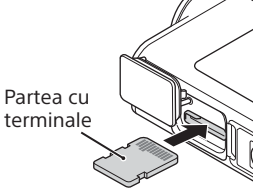

Card microSD/ card microSDHC/ card microSDXC

Suport Memory Stick Micro™ (Mark2)

#### **Cardurile de memorie care pot fi folosite cu camera**

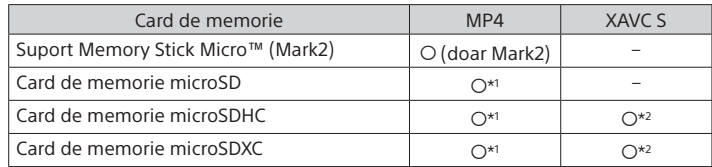

\*1 SD Speed Clasa 4 (**CLASS** $\left(\!\frac{a}{c}\right)$  sau mai rapid ori UHS Speed Clasa 1  $\left(\!\left(\!\frac{1}{c}\right)\!\right)$  sau mai rapid

- \*2 Un card de memorie care îndeplineşte toate specificaţiile următoare: – Memorie de 4 GB sau mai mare
- SD Speed Clasa 10 (CLASS<sup>(O)</sup> ori UHS Speed Clasa 1 (<sup>1</sup>) sau mai rapid

#### **Note**

Parte

- Nu se garantează funcţionarea tuturor cardurilor de memorie. Pentru detalii referitoare la alte carduri de memorie diferite de cele produse de Sony, contactați producătorii individuali.
- Verificaţi direcţia de introducere a cardului de memorie. Dacă introduceţi forţat cardul de memorie în direcţia greşită, cardul de memorie, slotul cardului de memorie sau datele imagine se pot deteriora.
- Înainte de utilizare, formataţi cardul de memorie cu camera.
- Asiguraţi-vă că sunt închise bine capacul conectorului şi capacul acumulatorului/cardului de memorie şi că în capac nu rămân prinse materii străine înainte de utilizare. În caz contrar, există riscul să intre apa.

### Setarea ceasului

Atunci când porniţi această cameră pentru prima dată, apăsând butonul  $\circlearrowright$  (pornire/standby), se afişează ecranul de setare a zonei/orei de vară/datei şi orei.

Apăsaţi butonul UP sau DOWN pentru a selecta un element, apoi apăsați butonul ENTER pentru a executa.

#### **Sugestii**

• Ecranul de setare a datei şi orei/zonei/orei de vară se afişează, de asemenea, după ce reinițializați setările.

• Regiunile sunt definite în funcţie de diferenţa de fus orar faţă de ora meridianului Greenwich (GMT) şi ora standard din locul în care vă aflaţi. Pentru detalii cu privire la diferentele de fus orar, consultati "Lista cu diferentele de fus orar pentru capitalele lumii" din "Ghidul de asistentă" (manual Web).

#### **Înregistrarea de imagini**

### Setarea modului de înregistrare a imaginilor

Apăsați butonul MENU, apoi selectați  $_{\text{H}}^{\text{LODE}} \rightarrow$  modul de înregistrare a imaginilor.

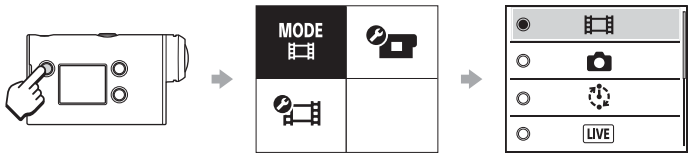

#### **Listă de moduri**

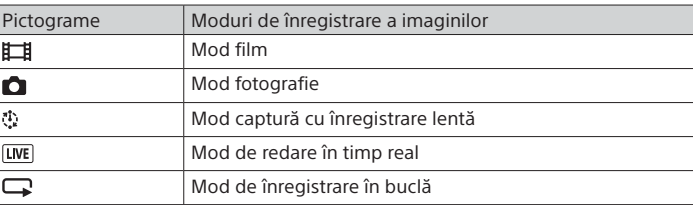

### Setarea formatului de film

Apăsați butonul MENU, apoi selectați (Setări de înregistrare a imaginilor)  $\rightarrow$  formatul de film (implicit:  $\overline{MP4}$ ).

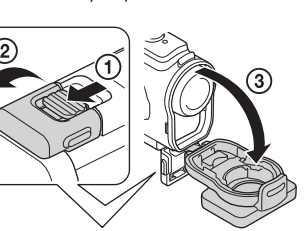

# Înregistrarea de imagini

camerei.

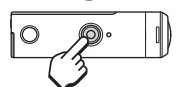

Apăsaţi butonul REC pentru a începe înregistrarea de imagini.

Apăsaţi butonul REC din nou pentru a opri înregistrarea de imagini. \* Când apăsaţi butonul REC atunci când setarea "One touch recording" este "ON", înregistrarea porneşte în ultimul mod de înregistrare setat înainte de oprirea

**Notă**

• Pe perioada înregistrărilor prelungite, temperatura camerei poate atinge o valoare la care înregistrarea este oprită automat.

#### **Setare**

Apăsaţi butonul MENU, butonul UP sau DOWN pentru a selecta un element, apoi apăsaţi butonul ENTER pentru a executa.

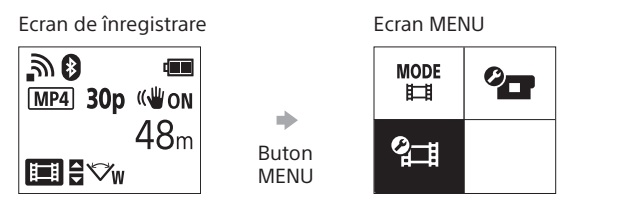

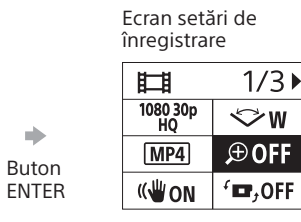

#### Ecran setări  $\oplus$ : ON  $\Omega$  $\bigoplus$  : OFF a) Buton ENTER

#### **<sup>2</sup> Setări de înregistrare a imaginilor\*1**

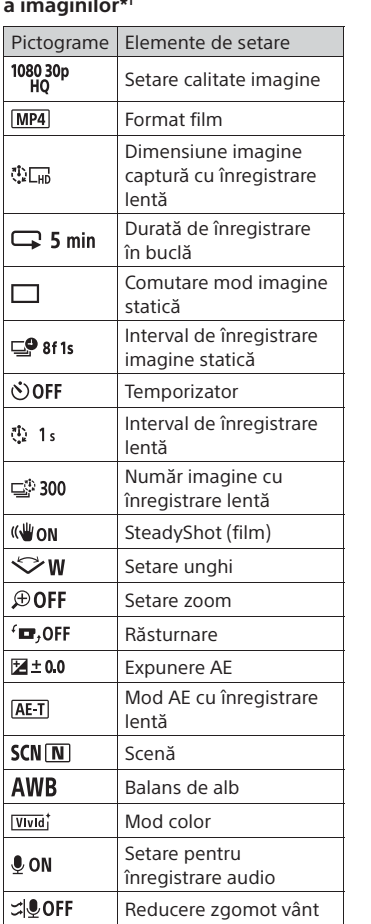

\*1 Elementele care pot fi setate depind de modul de înregistrare. \*2 Această setare este disponibilă doar în anumite ţări şi regiuni.

Pentru detalii despre elementele de setare, consultati "Modificarea setărilor" în "Ghidul de asistență" (manual Web).

#### **Conectarea la telefonul inteligent**

# Instalarea PlayMemories Mobile™ pe telefonul inteligent

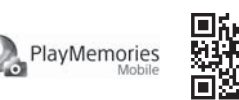

#### **Sistem de operare Android**

Căutați PlayMemories Mobile pe Google Play și apoi instalați-o.

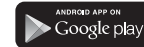

#### **iOS**

Căutaţi PlayMemories Mobile în App Store şi instalaţi-o.

### **App Store**

#### **Note**

- Dacă aplicaţia PlayMemories Mobile este deja instalată pe telefonul inteligent, actualizaţi-o cu ultima versiune.
- Disponibilitatea functiei Wi-Fi descrise în acest manual nu este garantată pentru toate tabletele şi telefoanele inteligente.
- Metodele de operare şi ecranele de afişaj pentru aplicaţie pot fi modificate fără notificare prealabilă pentru upgrade-urile viitoare.
- Pentru mai multe informatii despre PlayMemories Mobile, consultati următorul site Web:
- (http://www.sony.net/pmm/)
- În funcție de țară sau regiune, este posibil ca Google Play să nu fie acceptat. În acest caz, căutați "PlayMemories Mobile" pe Internet apoi instalați aplicația.

### Utilizarea codului QR pentru conectarea la un telefon inteligent prin Wi-Fi

Porniţi camera şi setaţi Wi-Fi la ON pe cameră.

 $\Omega$  Selectati modul de înregistrare:  $\Box$ ,  $\Box$ ,  $\Box$ ,  $\Box$ .

 Porniţi PlayMemories Mobile pe telefonul inteligent. Selectaţi [Scan QR Code of the Camera] afişat pe ecranul PlayMemories Mobile.

Selectaţi [OK] (Dacă apare un mesaj, selectaţi [OK] din nou).

 Citiţi codul QR imprimat pe autocolantul ataşat pe spatele capacului pentru bateria camerei.

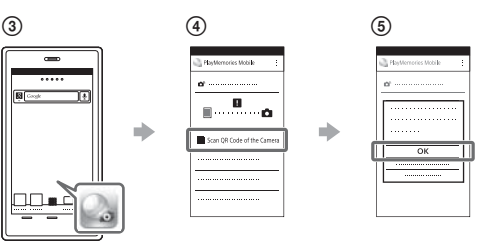

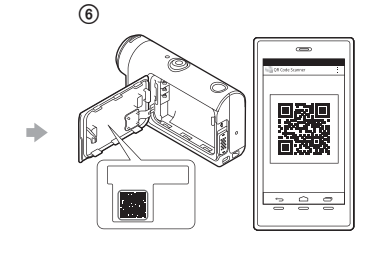

#### **Android**

 Când se afişează [Connect with the camera?] pe telefonul inteligent, selectați [OK].

#### **iPhone/iPad**

 Instalaţi un profil (informaţii despre setări) pe telefonul inteligent, potrivit instrucţiunilor de pe ecran.

 $\circledR$  Pe ecranul de pornire, selectați [Settings]  $\rightarrow$  [Wi-Fi].

Selectaţi SSID.

Reveniţi la ecranul de pornire şi porniţi PlayMemories Mobile.

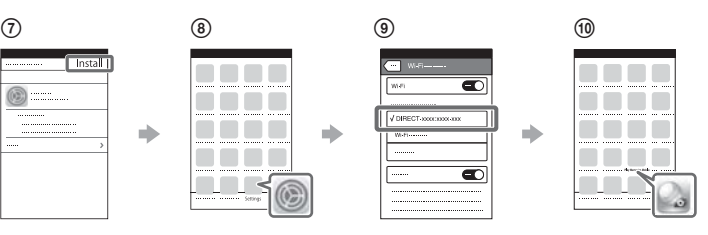

#### **Recuperarea ID-ului de utilizator şi a parolei în lipsa autocolantului**

Dacă autocolantul s-a dezlipit sau este ilizibil, puteţi afla ID-ul de utilizator şi parola în felul următor:

Introduceţi un acumulator încărcat în cameră.

 $\Omega$  Conectati camera la un computer cu ajutorul cablului micro USB (furnizat).

- $\Theta$  Apăsați butonul  $\Theta$  (pornire/standby) pentru a porni camera.
- $\widehat{A}$  Afisati [Computer]  $\rightarrow$  [PMHOME]  $\rightarrow$  [INFO]  $\rightarrow$  [WIFI\_INF.TXT] pe computer, apoi confirmati ID-ul și parola.

#### **Crearea propriului film**

App, consultați următorul site Web:

# Editarea unui film cu Action Cam App

Action Cam App vă permite să importați filme pe telefonul inteligent, pentru a le edita cu uşurinţă. În plus, puteţi crea filme cu înregistrare lentă. Pentru mai multe informații despre Action Cam **Action** Ca

http://www.sony.net/acap/

Instalati versiunea Action Cam App compatibilă cu telefonul dvs. inteligent.

 $\blacktriangleright$  Google play

 $\Box$  App Store **Notă**

• În funcţie de ţară sau regiune, este posibil ca Google Play să nu fie acceptat.

### Editarea unui film cu Action Cam Movie Creator

Action Cam Movie Creator vă permite să importaţi filme şi imagini pe computer și să editați filme.

În plus, puteți adăuga efecte (precum vizualizarea multiplă, redarea la viteză variabilă și așa mai departe) și puteți crea filme cu înregistrare lentă.

Pentru mai multe informații despre Action Cam Movie Creator, consultati următorul site Web: http://www.sony.net/acmc/

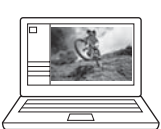

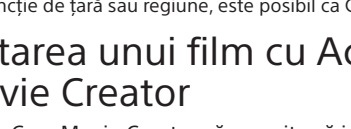

NTSC  $\rightarrow$  PAL Comutare NTSC/PAL Setare dată şi oră **O** GMT Setare zonă O OFF Setare oră de vară Ver. Versiune

**RESET** 

 **Setări cameră**  $Pictograme$  Elemente de setare  $+$  OFF Mod avion Setare conexiune

<u>ක</u>ිon  $\mathbb{R}$  OFF **OON** 

 $Q - 2P$ 

**della**<br>Format

 $\Pi$ BGM

 $\frac{f(1)}{USB}$  ON  $D ON$ Di)  $\mathbf{a}$  3 츭 OFF  $\frac{\text{AUTO}}{\text{OFF}}$  60 s Wi-Fi Setare Wi-Fi Hi Power\*2 Setare Bluetooth Setare alimentare telecomandă Bluetooth Format

っ

Bip Volum bip Setare lampă Înregistrare printr-o singură atingere Oprire automată

Muzică de fundal\*2 Alimentare prin USB

Reinitializarea setărilor